TERMINAL CONTAINER RAVENNA

# Manuale CAP Forwarders

**TALK** 

**SGS** 

**SINCERT** 

**FROOT SGS** 

**SINCERT** 

 $\sqrt{1117}$ 

**SINCERT** 

SGS

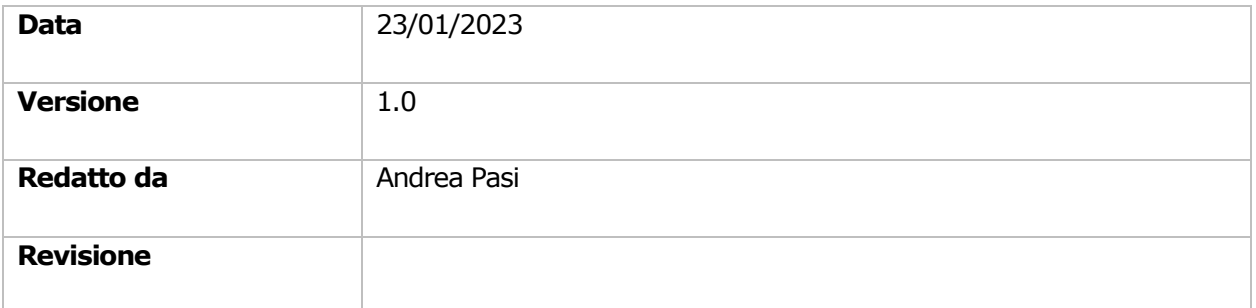

#### Contents

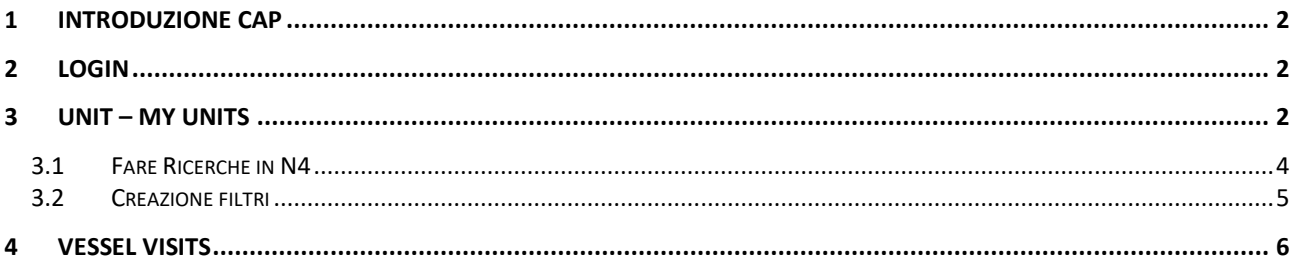

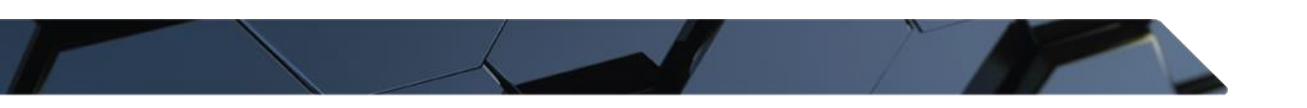

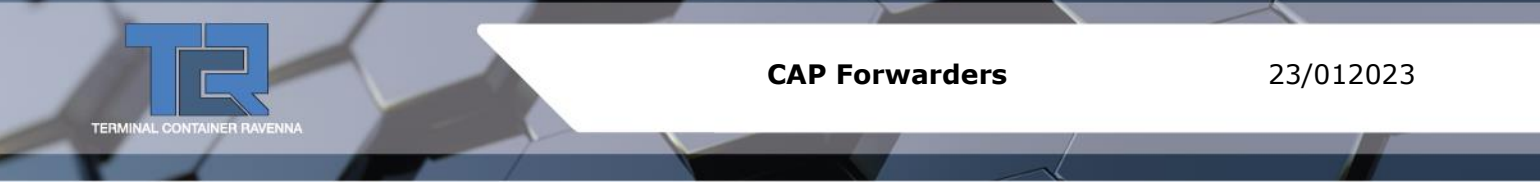

### <span id="page-1-0"></span>1 INTRODUZIONE CAP

Il CAP, Community Access Portal, è il software in dotazione ai trasportatori e spedizionieri per controllare lo stato delle Unit assegnate a loro, e delle navi in arrivo al TCR.

## <span id="page-1-1"></span>2 LOGIN

Il portale web e le credenziali di accesso fornite in precedenza andranno inserite sul proprio Browser.

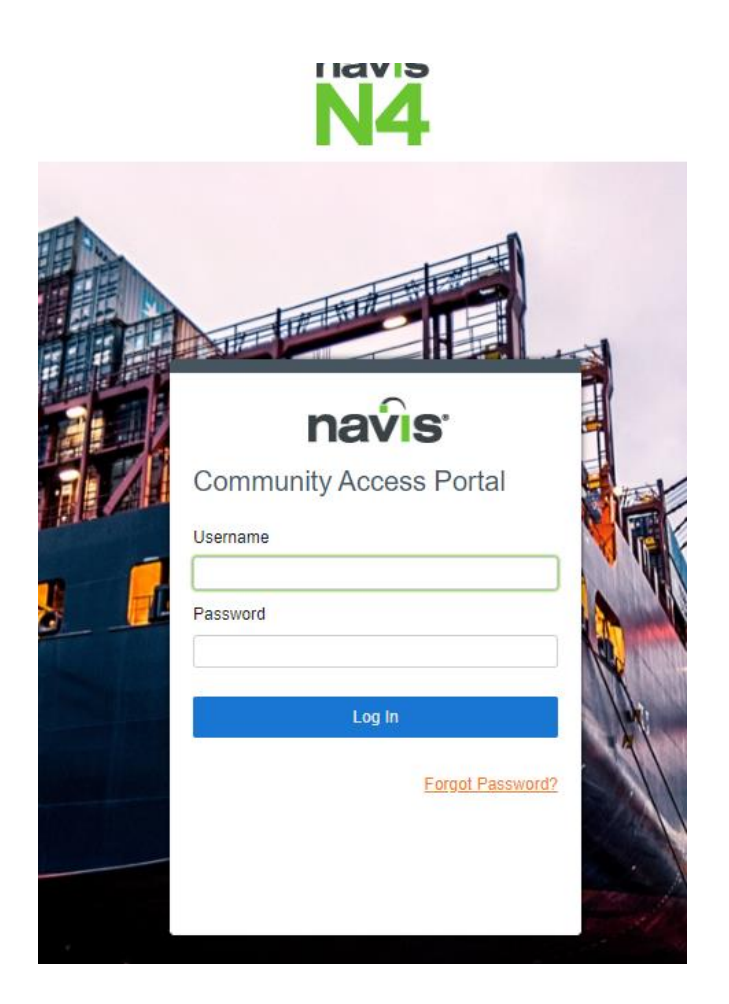

# <span id="page-1-2"></span>3 UNIT – MY UNITS

Attraverso Unit e My Units è possibile controllare lo stato di una Unit e i relativi dati.

Saranno visibili solo i container assegnati al relativo spedizioniere.

Dentro la tab Units saranno visibili solo i containers associati con la relativa Trucking Company. Ogni volta che si crea un Appointment associato a una TC apparirà nella lista.

Dentro la tab My Units invece è possibile aggiungere delle unità per tenerle in una lista privata. Per aggiungere una unit procedere in questo modo:

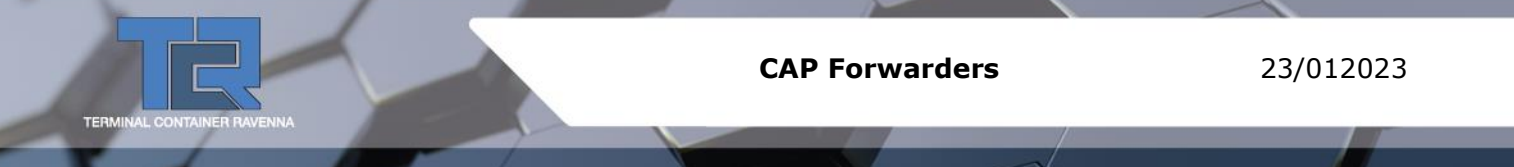

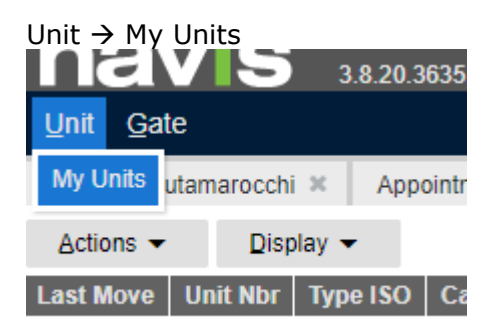

#### Display → Add

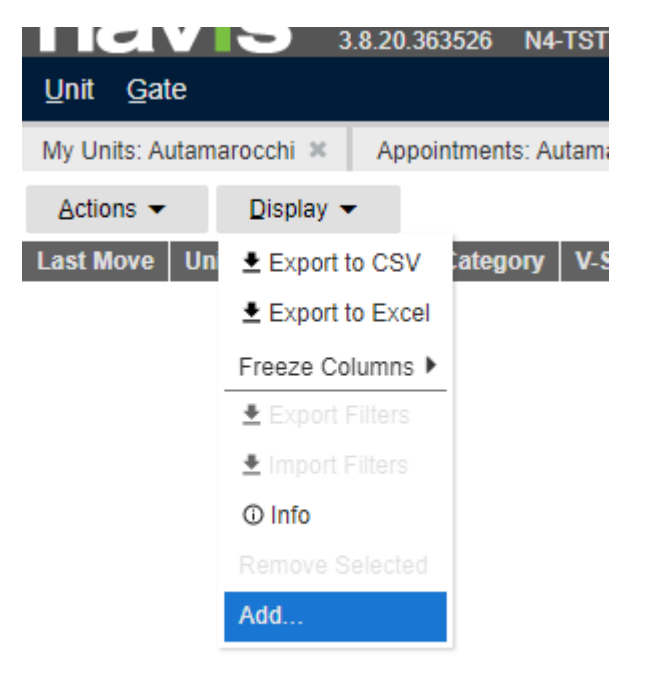

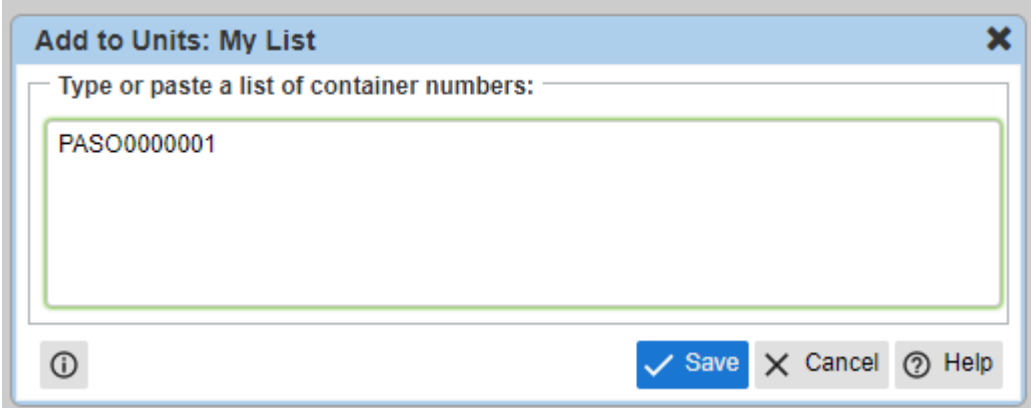

Inserire il numero della o delle unit interessate e premere Save.

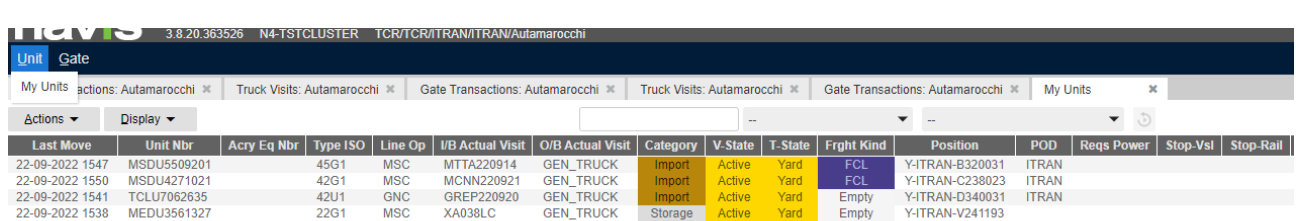

In ognuna delle due tab è possibile nascondere o visualizzare gli attributi di una Unit. Basterà fare click destro sulla barra scura in alto e selezionare l'attributo desiderato.

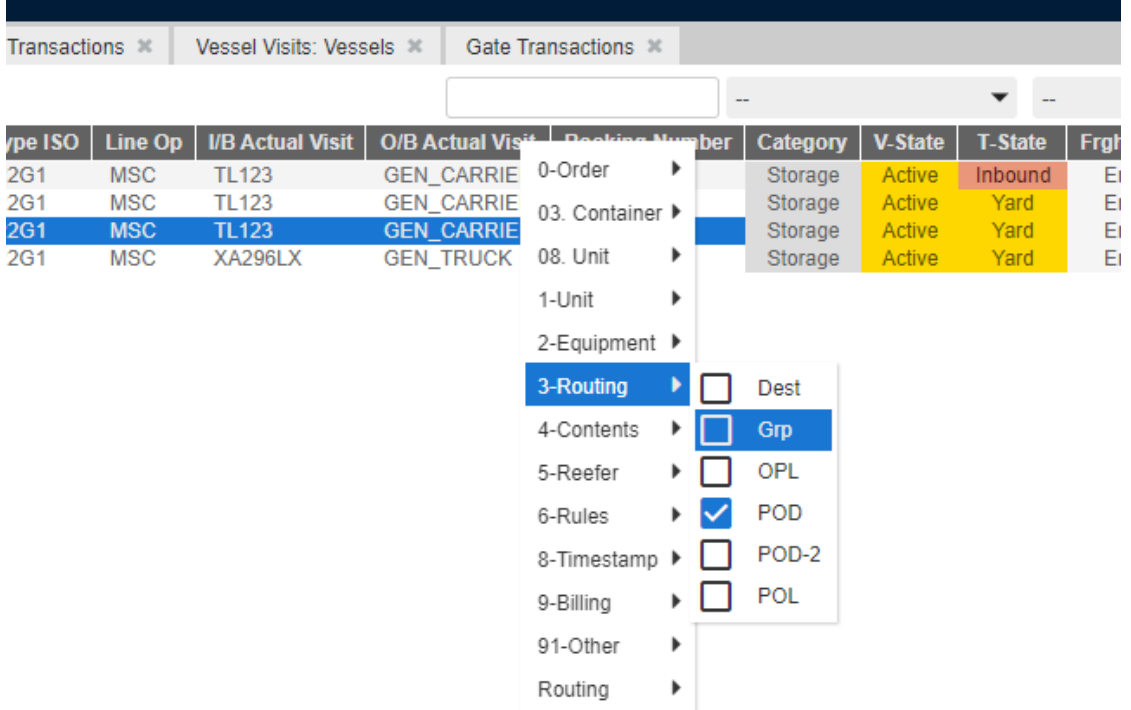

#### <span id="page-3-0"></span>3.1 Fare Ricerche in N4

E' possibile fare ricerche per scremare i dati visibili in ogni tab di N4.

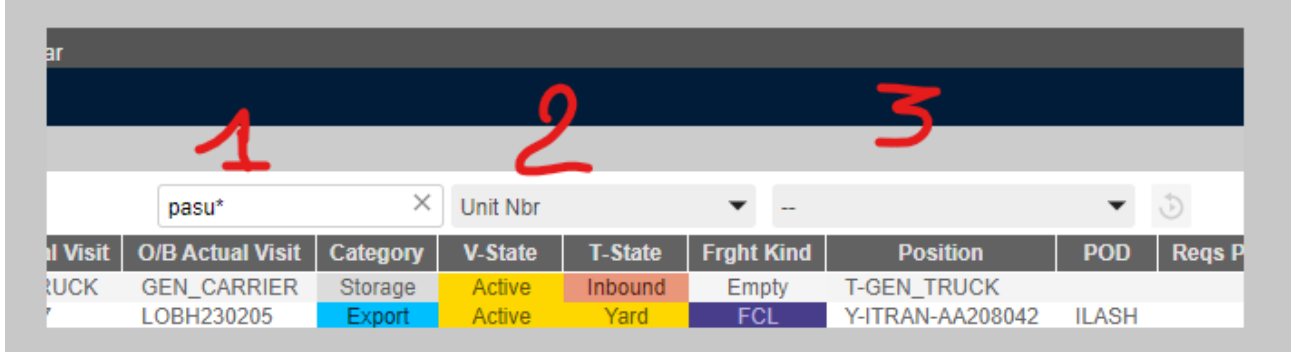

Ci sono 3 campi sfruttabili:

- 1- Il primo serve per imputare i dati della ricerca. Ad esempio se volessimo cercare un container potrei scrivere "MEDU1234567" se sto cercando una precisa unit, oppure MEDU\* o MEDU% per cercare tutte le unit che cominciano con una certa sigla.
- 2- Il campo dove avverrà la ricerca. Nel caso della sigla del container, dovrò stringere la ricerca al campo "Unit Nbr".
- 3- Un ulteriore filtro da applicare alla ricerca. Ad esempio se voglio controllare tutte le sigle che cominciano con MEDU che sono attualmente vuote e in Yard dovrò creare un filtro coi parametri "Freight Kind = Empty" e "Transit State= Yard". Nel paragrafo seguente verrà spiegato come creare e salvare un filtro.

#### <span id="page-4-0"></span>3.2 Creazione filtri

Su tutte le Tab di N4 è possibile creare filtri ad Hoc per fruire al meglio dei dati presenti in una data maschera (Unit, Booking, Appointments, Transactions etc…).

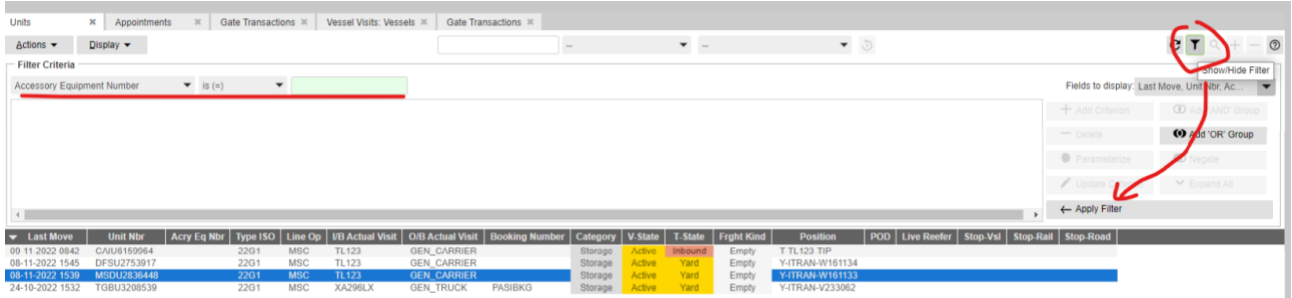

Ad esempio nella maschera Unit, spingendo sul simbolo dell'imbuto è possibile creare dei filtri personalizzati per scremare le Unit non necessarie.

Ad es. vogliamo consultare solo le unit in terminal vuote

Transit State is  $(=)$  Yard  $\rightarrow$  premere add criterion Freight Kind is  $(=)$  Empry  $\rightarrow$  premere add criterion

#### Permere Apply Filter

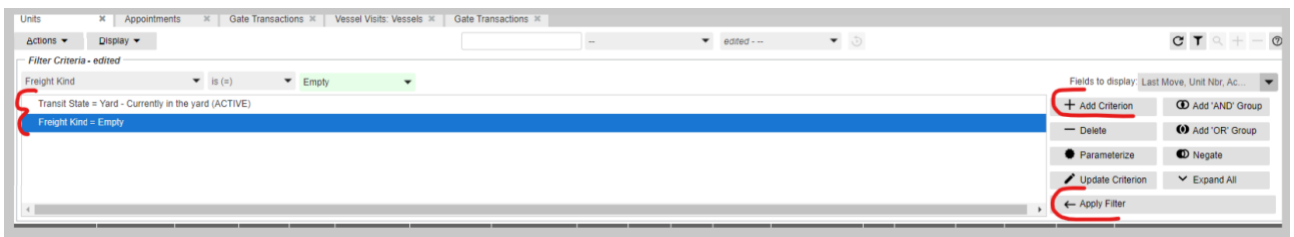

I filtri possono essere anche essere parametrizzati, e salvati.

Per salvare un filtro premere "Save table view as filter"

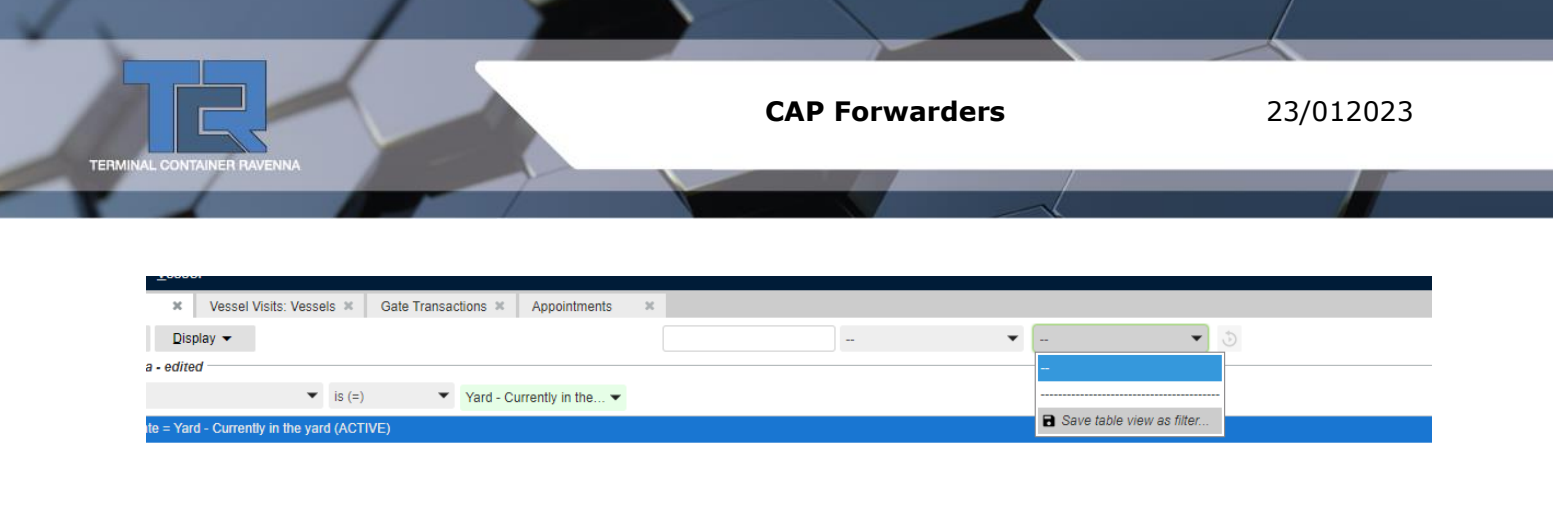

Unit Nbr | Acry Eq Nbr | Type ISO | Line Op | UB Actual Visit | O/B Actual Visit | Category | V-State | T-State | Frght Kind | Position | POD | Live Reefer | Stop-Vsl | Stop-Rail | Stop-Road |

#### Dargli un nome e salvarlo

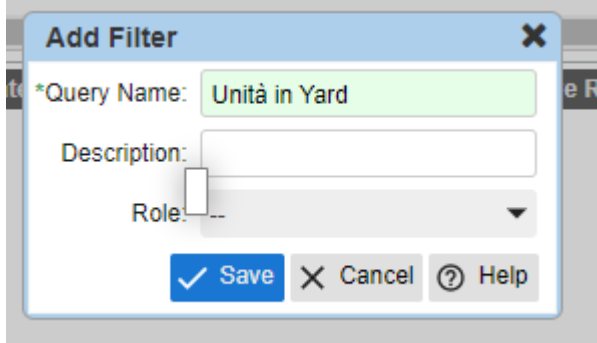

Il filtro salvato sarà richiamabile selezionandolo dalla tendina di ricerca.

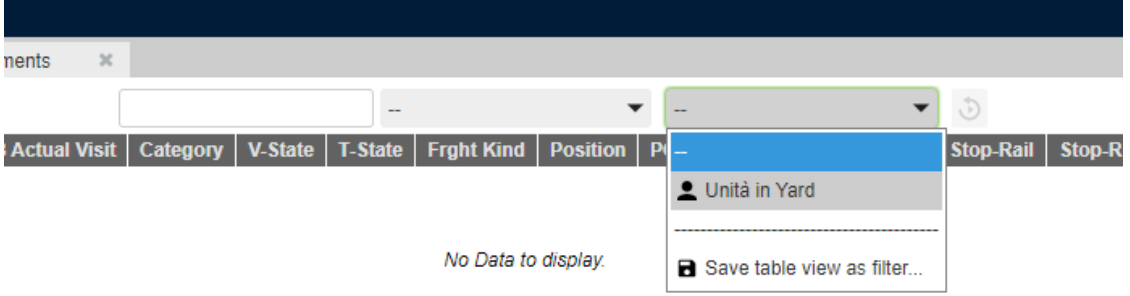

# <span id="page-5-0"></span>4 VESSEL VISITS

All'interno della tab Vessel Visits, si possono consultare tutte navi in approdo al TCR, è utile per avere informazioni sulle tempistiche di arrivo e sullo stato di lavorazione della nave.

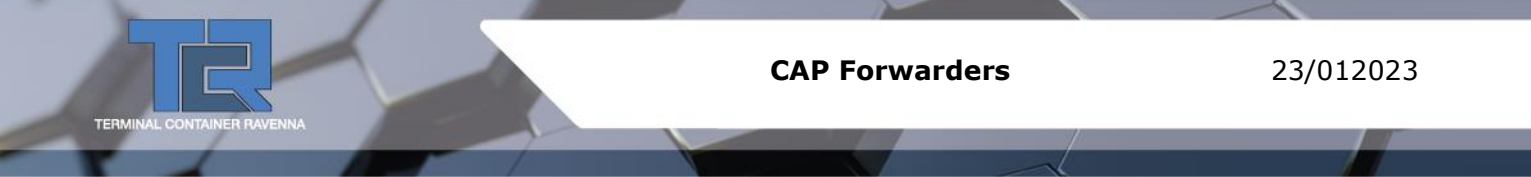

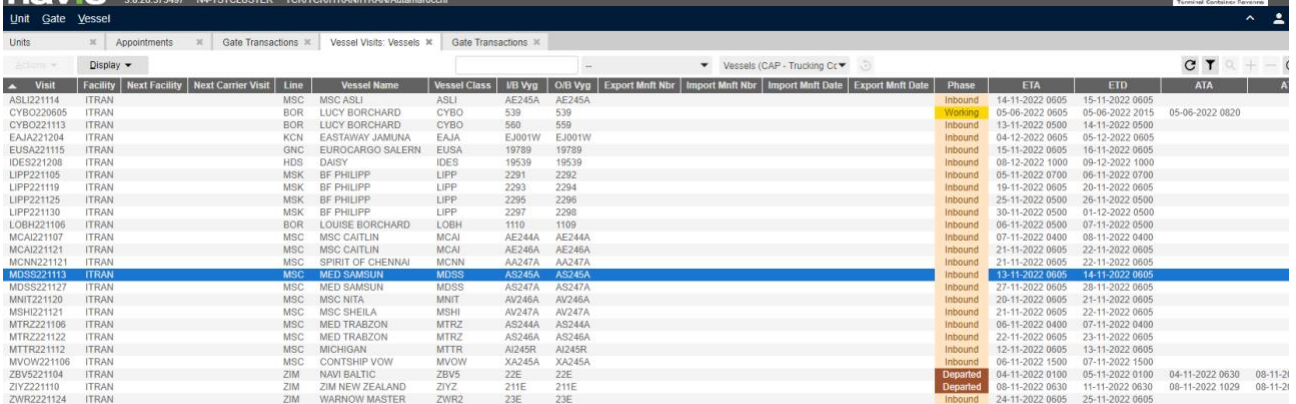

Col tasto destro si possono aggiungere campi di interesse riguardanti la nave.

**CAP Forwarders** 23/012023

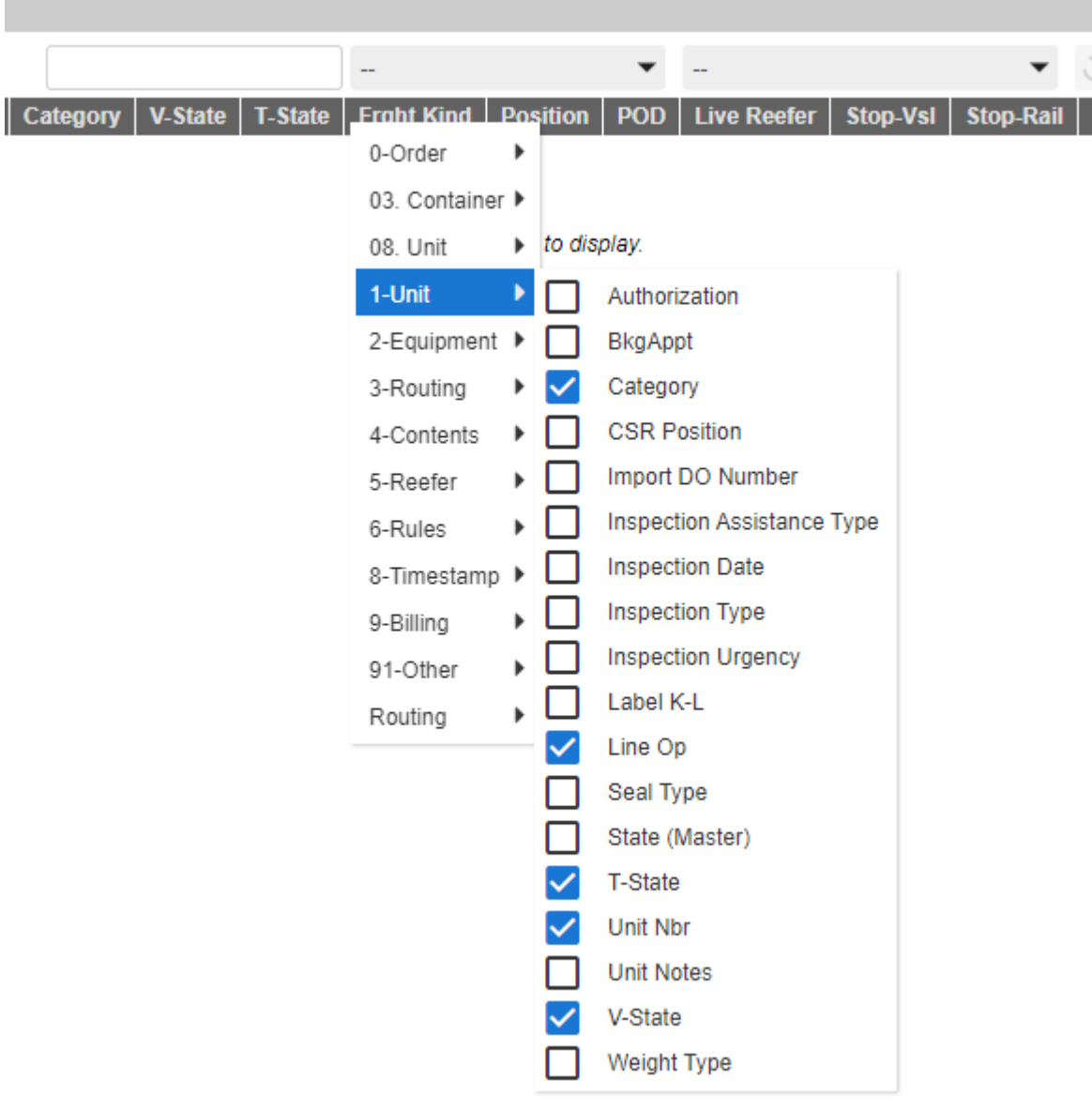

TER